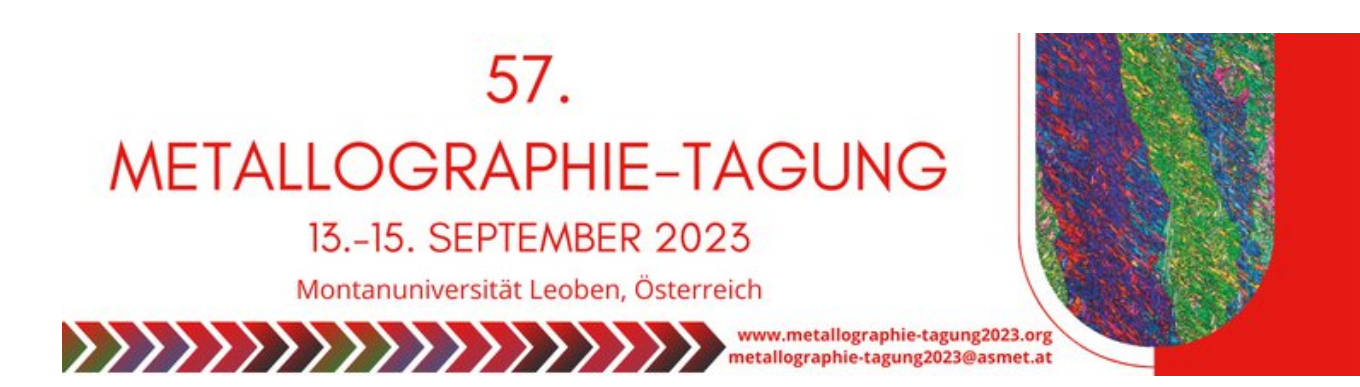

## **Anleitung für das Hochladen der Präsentationen Instructions for uploading your presentation**

1. [https://submit.asmet.org/event/6](https://submit.asmet.org/event/66/)7/

Bitte steigen sie mir Ihren Zugangsdaten ein und klicken sie auf *"My Contributions"* (Please login with your **submitter** account) Click on *"My Contributions"*

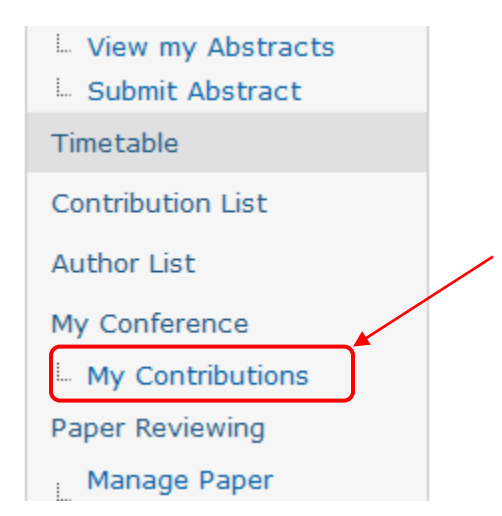

2. Im Fenster finden sie ihren Vortrag und am Ende der Line klicken sie auf "View" In the new program window you see your contribution and at the end of the line "View"

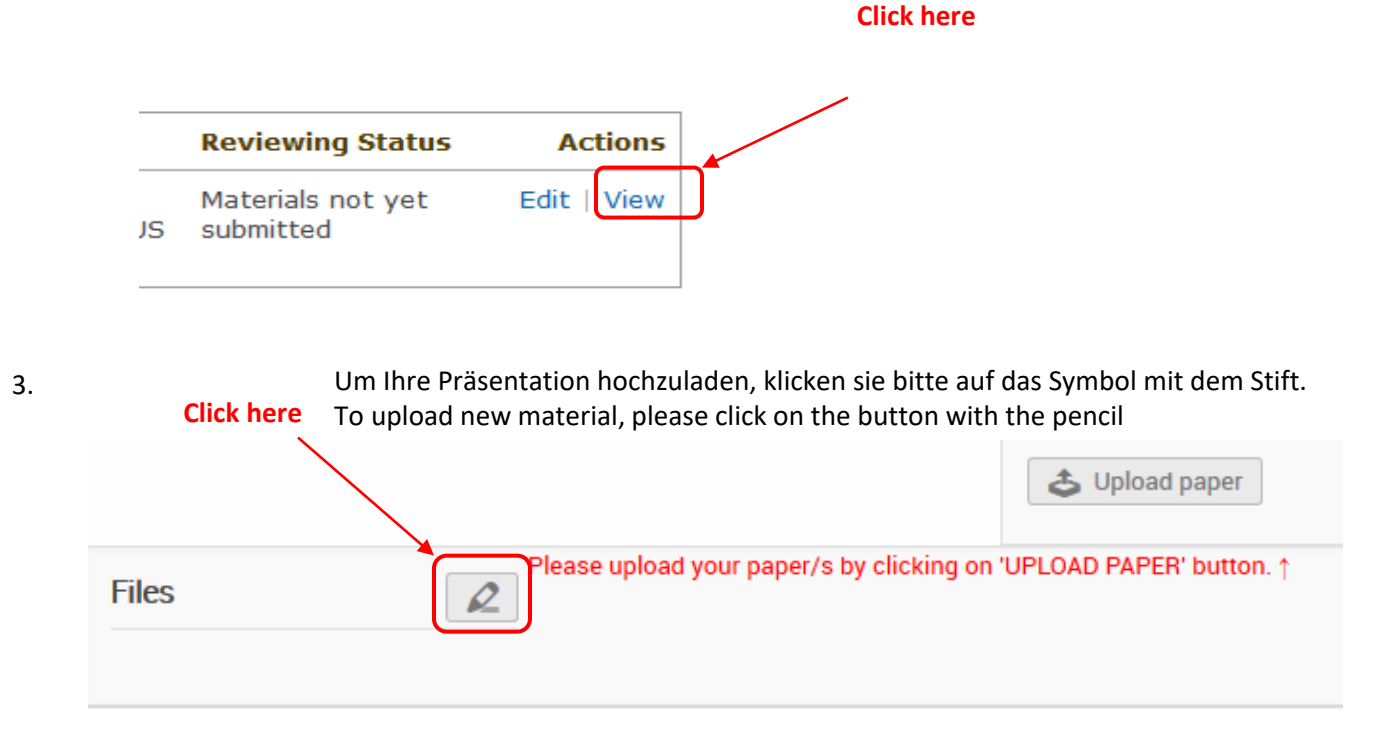

## 4. **Click here**

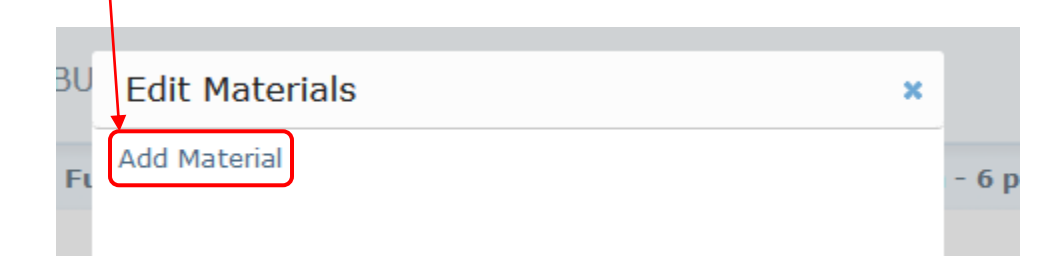

5. Hier können Sie Ihre Präsentation hochladen, bitte wählen sie "Slides" als Material type. Now you can upload your presentation, please choose "Slides" as a material type

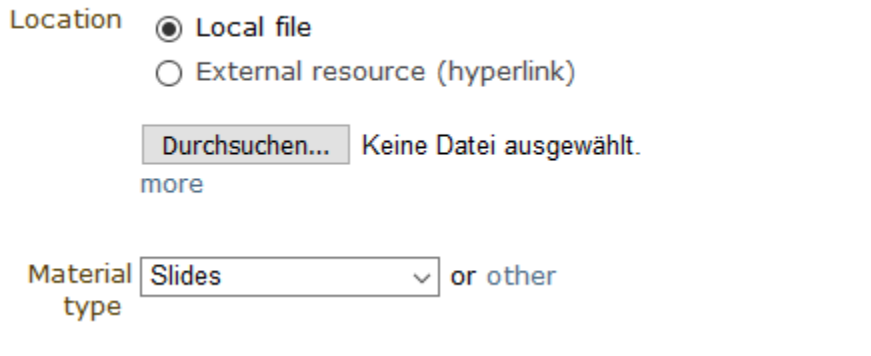

**Sollten noch Fragen auftauchen, können sie uns** 

**jederzeit kontaktieren. Besten Dank!**

**For further questions please contact us. Thank you!**